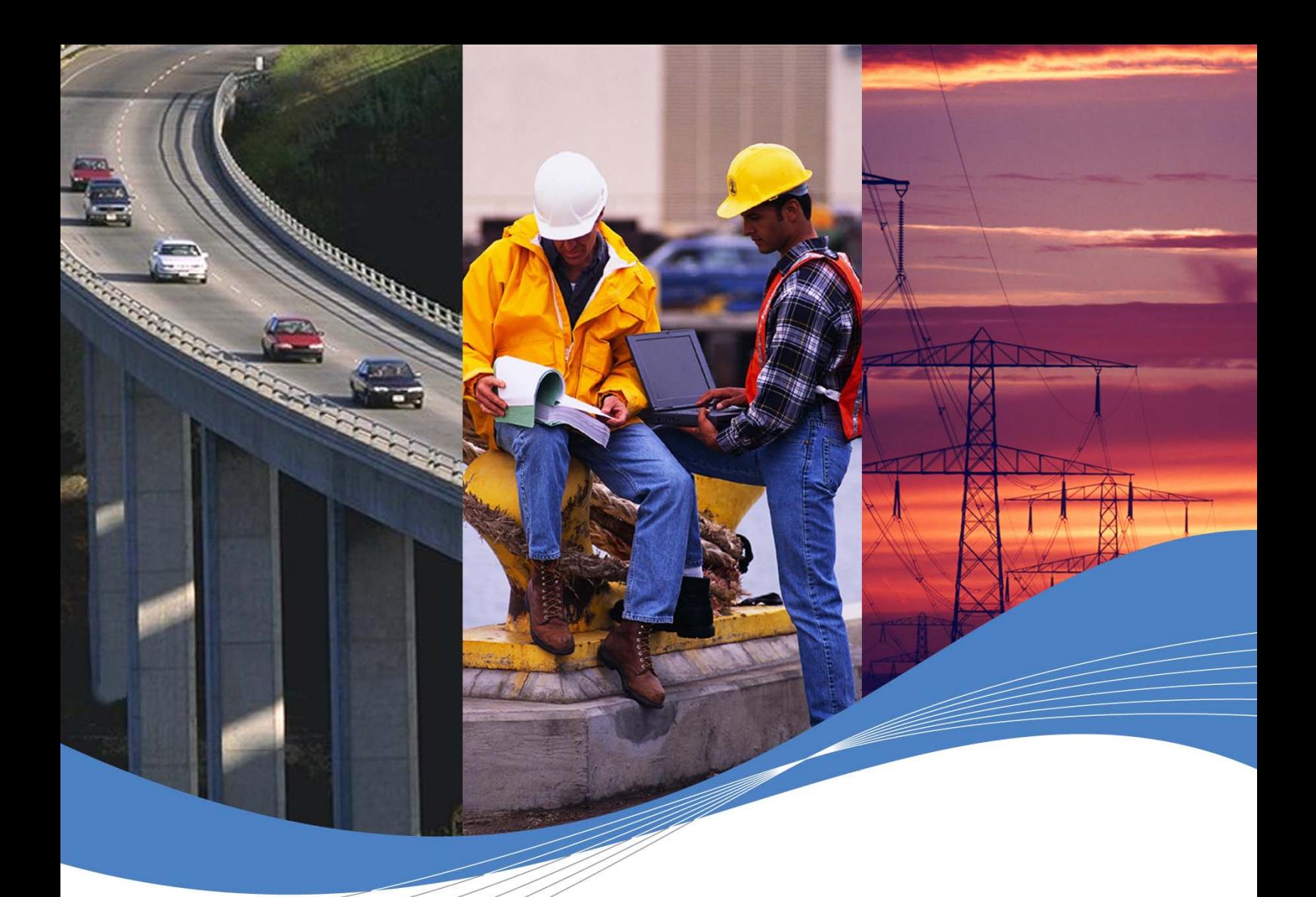

# Tutorial for Open AT® v3.03

Revision: 001 Date: November 2005

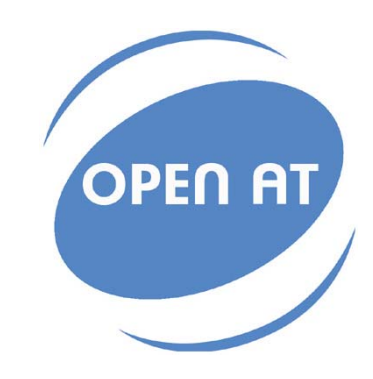

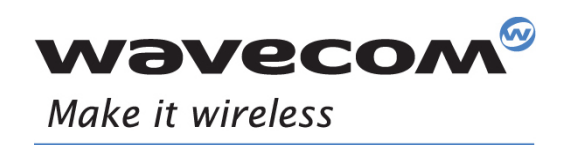

Operating Systems | Integrated Development Environments | Plug-Ins | Wireless CPUs | Services

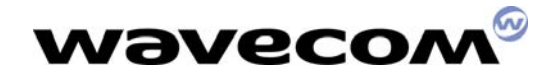

## Tutorial for Open AT® V3.03

Revision: 001 Date: 29<sup>th</sup> November 2005 Reference: WM\_ASW\_OAT\_UGD\_00050

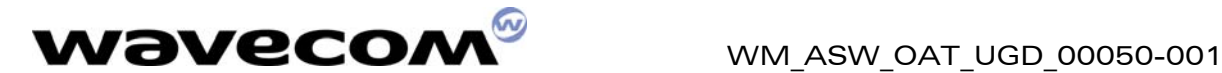

## Document History

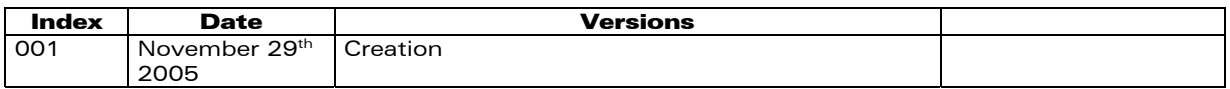

confidential © **Page: 2** / **34** 

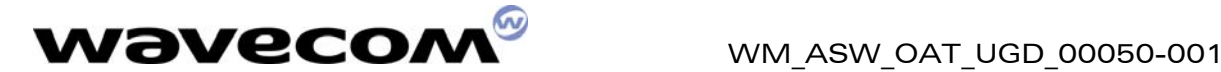

## **Overview**

This tutorial describes the process to develop an Open AT $^\circ$  application using the Open AT® Project Wizard & Visual C++ Development environments, and how to download & start the application on a Wavecom product.

**WAVECOM**<sup>®</sup>confidential © **Page: 3** / 34

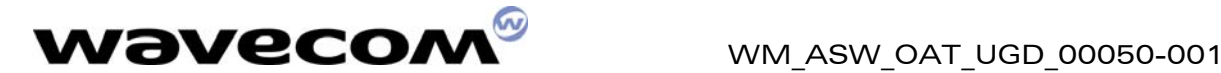

## Trademarks

 $\stackrel{1}{\otimes}$ , WAVECOM®, WISMO®, Open AT®, and certain other trademarks and logos appearing on this document, are filed or registered trademarks of Wavecom S.A. in France or in other countries. All other company and/or product names mentioned may be filed or registered trademarks of their respective owners.

## Copyright

This manual is copyrighted by WAVECOM with all rights reserved. No part of this manual may be reproduced in any form without the prior written permission of WAVECOM.

No patent liability is assumed with respect to the use of the information contained herein.

**WAVECOM**<sup>®</sup>confidential © **Page: 4 / 34** 

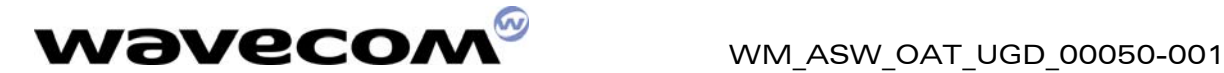

## Table of Contents

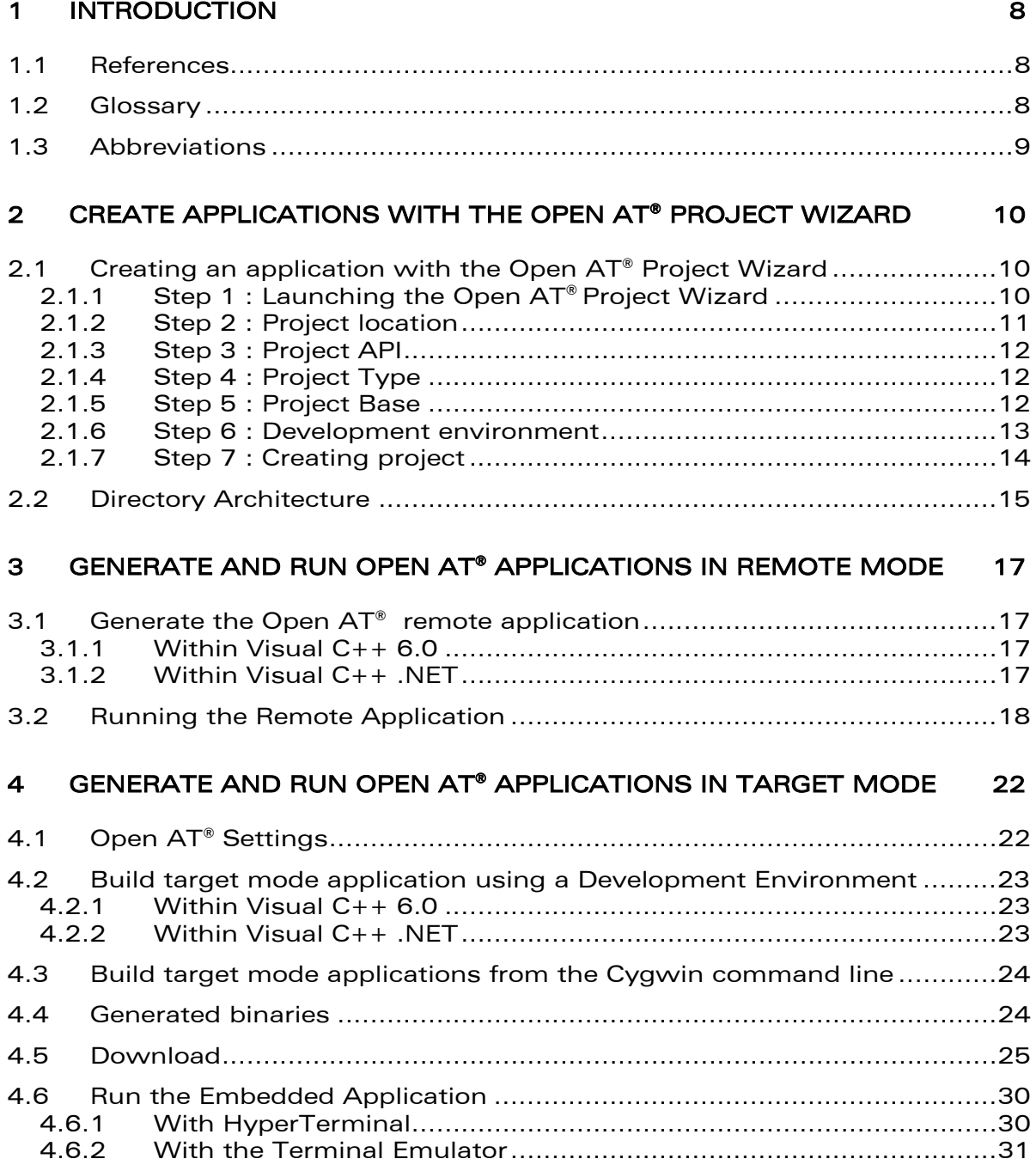

confidential © Page: 5 / 34

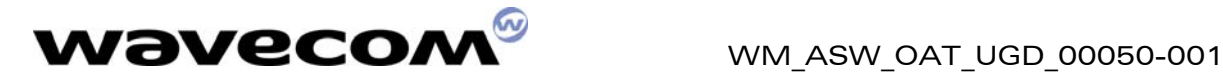

## LIST OF FIGURES

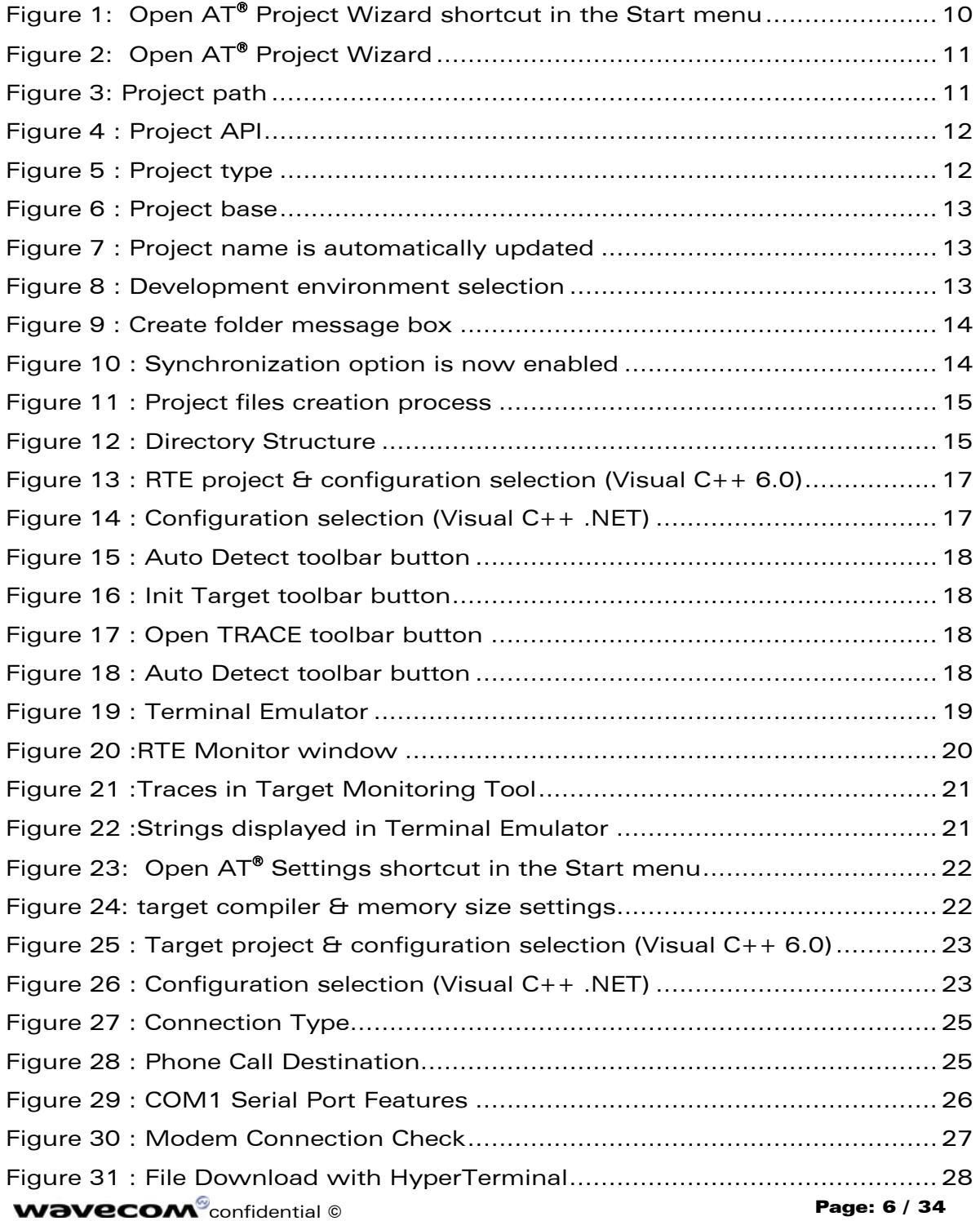

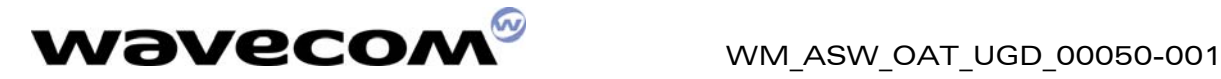

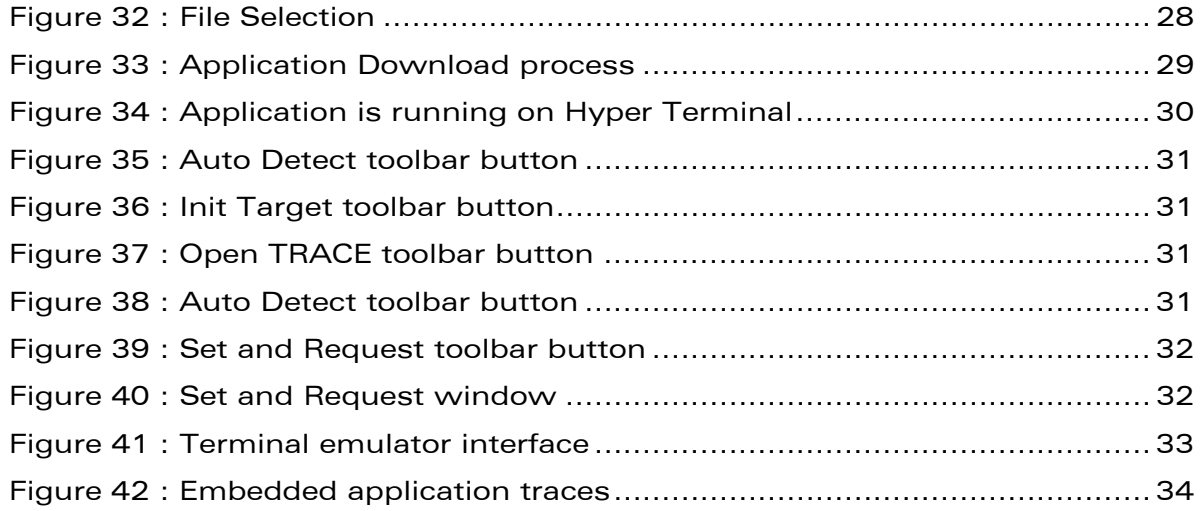

confidential © Page: 7 / 34

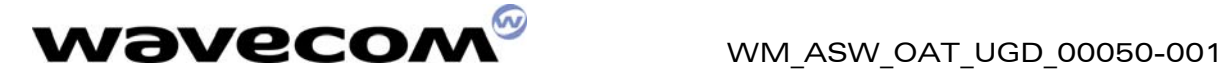

## <span id="page-8-0"></span>1 Introduction

### <span id="page-8-1"></span>1.1 References

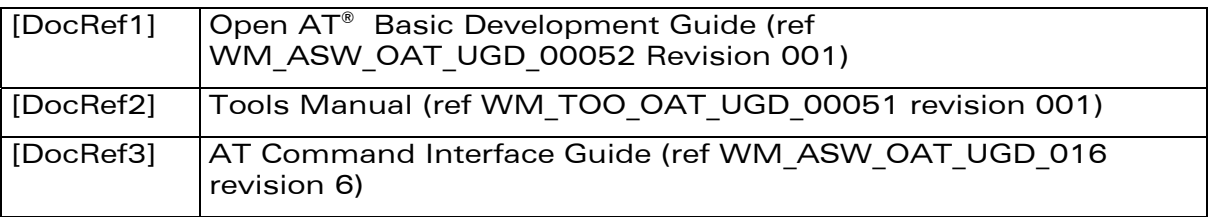

### <span id="page-8-2"></span>1.2 Glossary

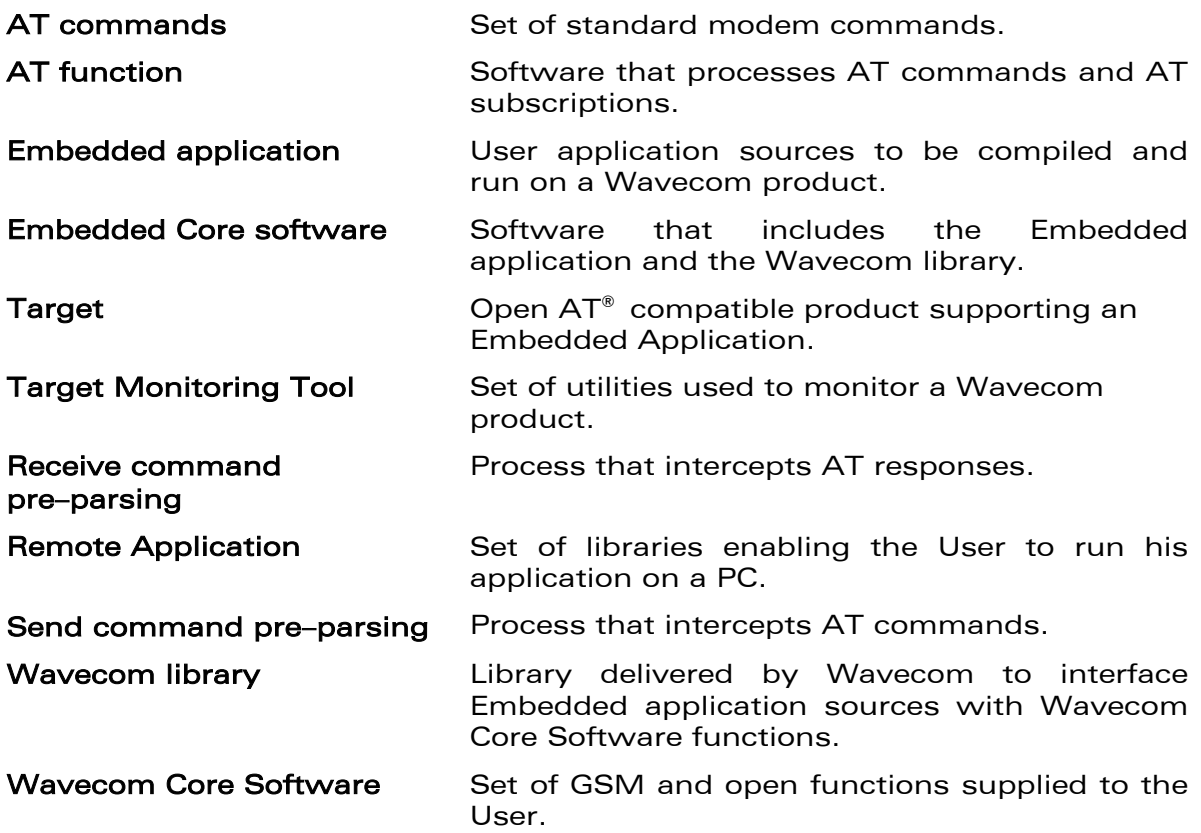

confidential © **Page: 8** / 34

This document is the sole and exclusive property of WAVECOM. Not to be distributed or divulged without prior written agreement. Ce document est la propriété exclusive de WAVECOM. Il ne peut être communiqué ou divulgué à des tiers sans son autorisation préalable.

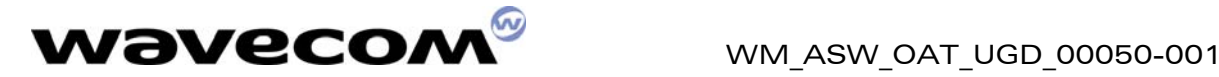

### <span id="page-9-0"></span>1.3 Abbreviations

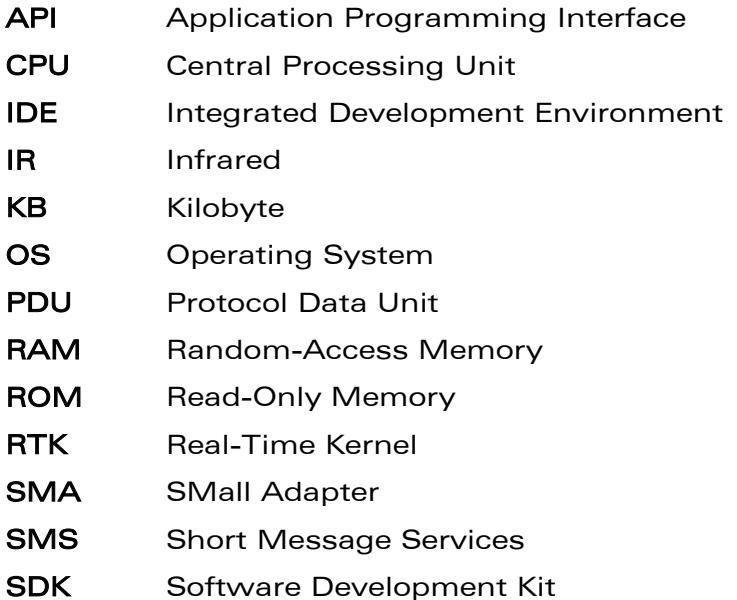

confidential © **Page: 9** / 34

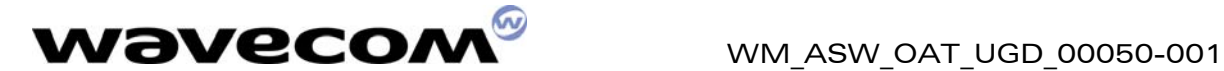

## <span id="page-10-0"></span>2 Create Applications with the Open-AT® Project Wizard

#### <span id="page-10-1"></span>2.1 Creating an application with the Open AT® Project Wizard

This Wizard provides a user-friendly way to create an Open AT® project. The different steps to create an Open AT® project are listed in the following paragraphs.

#### <span id="page-10-2"></span>2.1.1 Step 1 : Launching the Open AT® Project Wizard

The Open AT<sup>®</sup> Project Wizard may be launched from the "Start->Wavecom->Open AT->Open AT Project Wizard" shortcut.

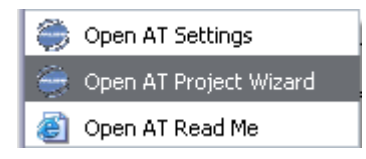

<span id="page-10-3"></span>Figure 1: Open AT® Project Wizard shortcut in the Start menu

**WAVECOM**<sup>®</sup>confidential © **Confidential Development Confidential Development Confidential Development Confidential Development Confidential Development Confidential Development Confidential Development Confidential Develo** 

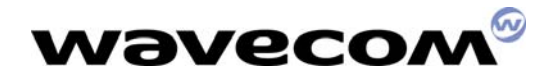

#### WM\_ASW\_OAT\_UGD\_00050-001

29th November 2005

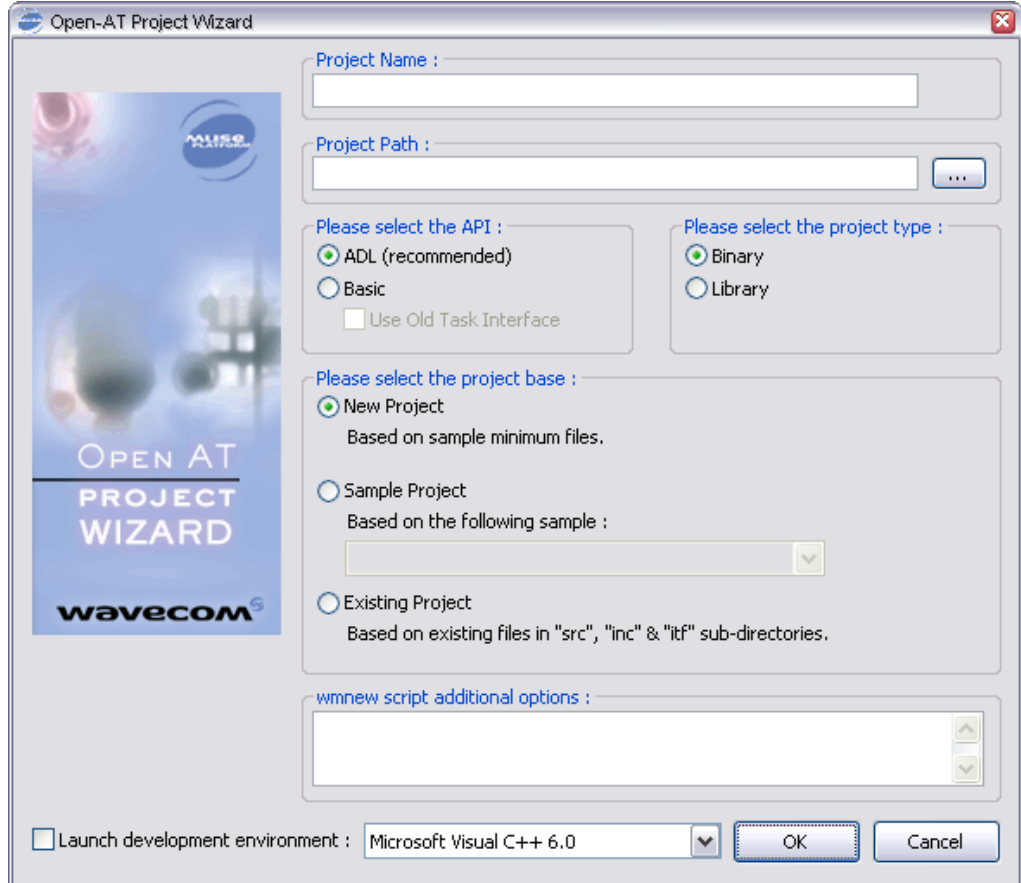

The Open AT® Project Wizard window is then displayed.

<span id="page-11-1"></span>Figure 2: Open AT® Project Wizard

#### <span id="page-11-0"></span>2.1.2 Step 2 : Project location

Then, the project location has to be set. The corresponding text field may be

updated to set this parameter. The button may be used to access to an existing directory. New directory may be added manually in the text field (new directories will be automatically created by the setup).

Please note that the selected directory will be the real project root directory, so it should not contains any file before creating the new project.

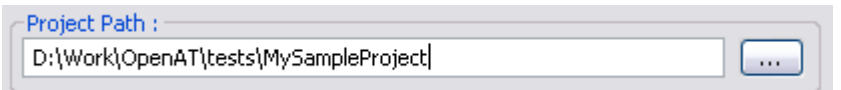

<span id="page-11-2"></span>Figure 3: Project path

#### **WAVECOM**<sup>®</sup>confidential © **Confidential Development Confidential Development Confidential Development Confidential Development Confidential Development Confidential Development Confidential Development Confidential Develo**

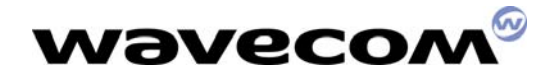

WM\_ASW\_OAT\_UGD\_00050-001

29th November 2005

#### <span id="page-12-0"></span>2.1.3 Step 3 : Project API

We can now choose the project API. The ADL API is strongly recommended, since the Basic API is reserved for advanced users, and was kept for ascendant compatibility with older versions.

For this sample, the ADL interface will be kept.

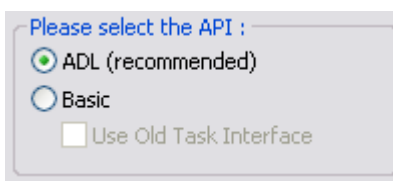

<span id="page-12-3"></span>Figure 4 : Project API

#### <span id="page-12-1"></span>2.1.4 Step 4 : Project Type

Here we define if the generated project will be an Open AT® library or binary. Open  $AT^{\circ}$  libraries are just C standard libraries, using the Open  $AT^{\circ}$ interfaces. Open  $AT^{\circ}$  binaries are the Open  $AT^{\circ}$  applications themselves.

For this sample, the Binary type will be kept.

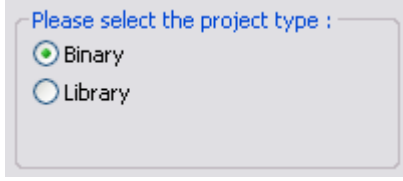

<span id="page-12-4"></span>Figure 5 : Project type

#### <span id="page-12-2"></span>2.1.5 Step 5 : Project Base

Open AT® projects are created from New Project or Samples Project bases, and may be updated using the Existing Project option.

- **New Project:** The Wizard will insert template source files into the project with the basic functions (see the minimum embedded application code in the Development Guides).
- **Sample Project:** The Wizard will create a new project, with a copy of a sample provided on the Open AT® CD-ROM. The user can choose the sample he wants to use for this project.
- **Existing Project:** no file will be added to the project. This option is useful when the user wants to create a new project using existing application code files. Existing files in ./src and ./inc will be added to the project.

**WAVECOM**<sup>®</sup>confidential © **Page: 12 / 34** 

This document is the sole and exclusive property of WAVECOM. Not to be distributed or divulged without prior written agreement. Ce document est la propriété exclusive de WAVECOM. Il ne peut être communiqué ou divulgué à des tiers sans son autorisation préalable.

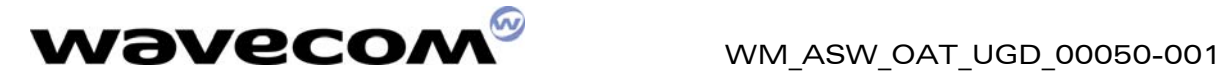

#### For this sample, the Hello\_World Sample Project base will be used

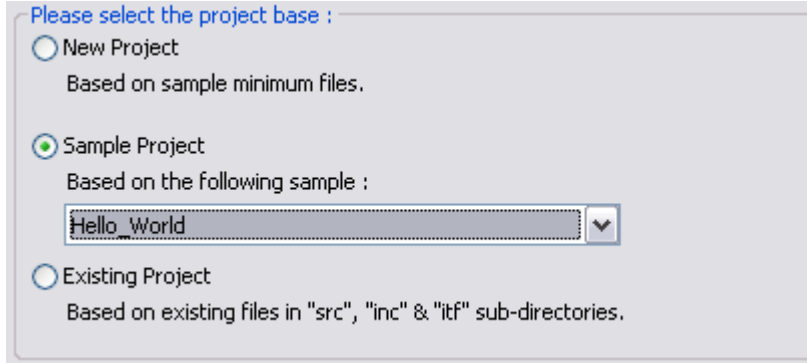

<span id="page-13-1"></span>Figure 6 : Project base

Please note that when using the Sample Project base, the project name is automatically updated with the currently selected sample name.

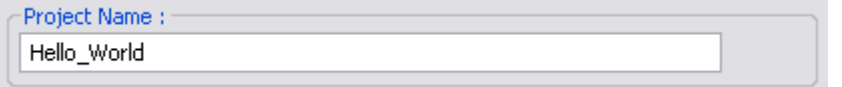

<span id="page-13-2"></span>Figure 7 : Project name is automatically updated

#### <span id="page-13-0"></span>2.1.6 Step 6 : Development environment

In order to launch a supported development environment, this one has to be selected in the drop-down box (only installed environments are listed), and the Launch checkbox has to be clicked.

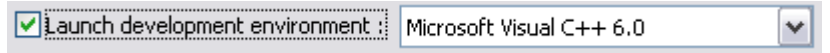

<span id="page-13-3"></span>Figure 8 : Development environment selection

**WAVECOM**<sup>®</sup>confidential © **Confidential Development Confidential Development Confidential Development Confidential Development Confidential Development Confidential Development Confidential Development Confidential Develo** 

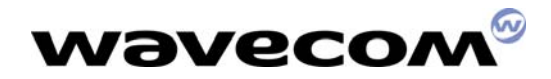

WM\_ASW\_OAT\_UGD\_00050-001

29th November 2005

#### <span id="page-14-0"></span>2.1.7 Step 7 : Creating project

The project files creation process will start as soon as the OK button is clicked.

If the selected path does not exist, the Wizard will prompt the user to create the directory.

<span id="page-14-1"></span>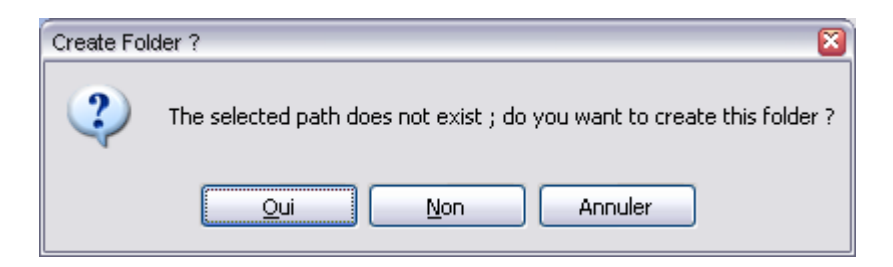

Figure 9 : Create folder message box

If the synchronization option for the selected Development Environment was not selected, it will be automatically set. The user will be informed with the following message box. Please refer to the Tools Manual for more information.

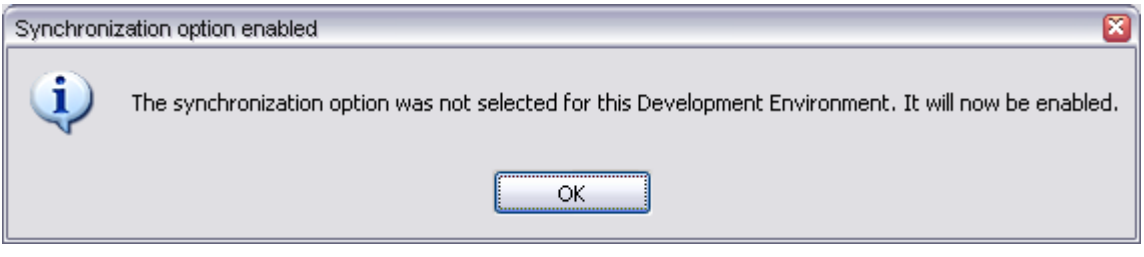

<span id="page-14-2"></span>Figure 10 : Synchronization option is now enabled

**WAVECOM**<sup>®</sup>confidential © **Confidential Development Confidential Development Confidential Development Confidential Development Confidential Development Confidential Development Confidential Development Confidential Develo** 

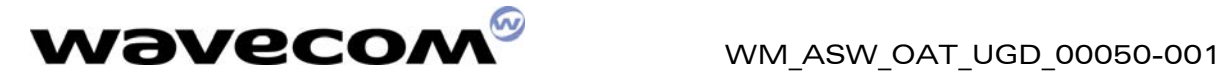

Then the project files creation process will start. Process evolution is displayed in a bash shell text window. At the end of the process, the Open AT® Project Wizard is closed, and the selected Development Environment is launched.

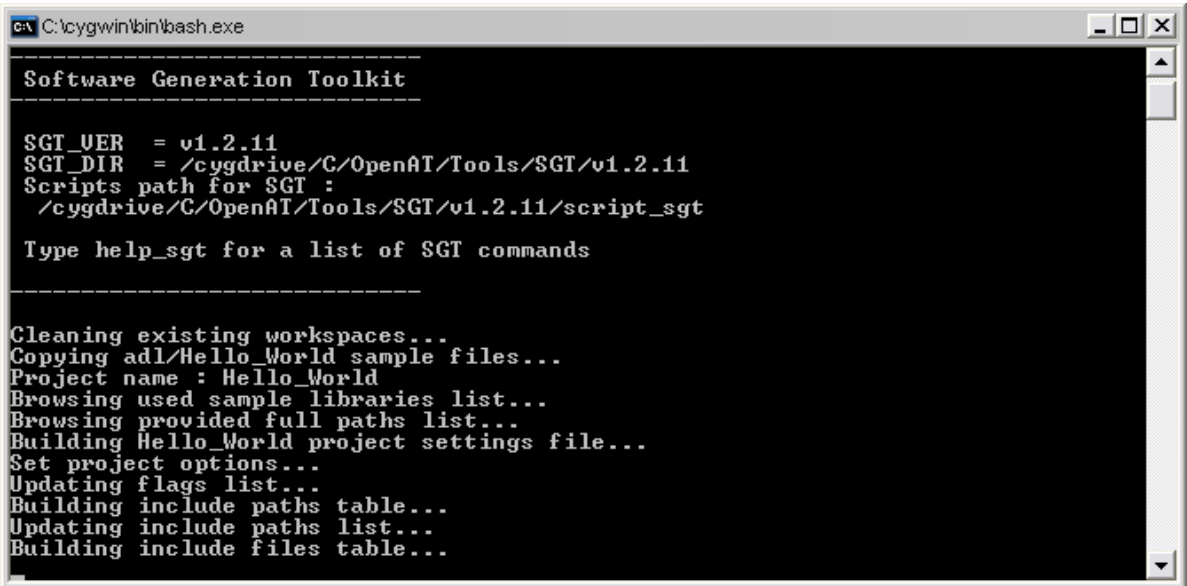

<span id="page-15-1"></span>Figure 11 : Project files creation process

### <span id="page-15-0"></span>2.2 Directory Architecture

The typical directory tree structure of the application generated by the Open AT® Project Wizard is shown below :

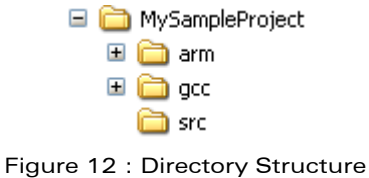

<span id="page-15-2"></span>

**WAVECOM**<sup>®</sup>confidential © **Confidential Development Confidential Development Confidential Development Confidential Development Confidential Development Confidential Development Confidential Development Confidential Develo** 

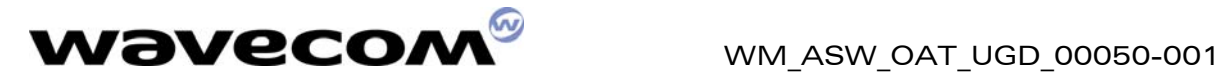

The "Root" directory is the directory entered in the "Location" text field in the Open AT® Project Wizard step 2.

It is made up of the following sub-directories :

- **rte** : will contain the Remote Application binaries, which will be generated by a "Build" command,
- **arm/out** : will contain the Embedded Application Software binary (generated with the ARM compiler), ready to be downloaded into the Target,
- **gcc/out** : will contain the Embedded Application Software binary (generated with the GCC compiler), ready to be downloaded into the Target,
- $\Box$  src : contains the User Open AT® sources,

For this example, the "src" directory contains one file : • hello world.c

□ inc : contains the User Open AT<sup>®</sup> headers,

For this example, the "inc" directory contains no files.

**WAVECOM**<sup>®</sup>confidential © **Confidential Device Confidential Device Confidential Device Confidential Device Confidential Device Confidential Device Confidential Device Confidential Device Confidential Device Confidential D** 

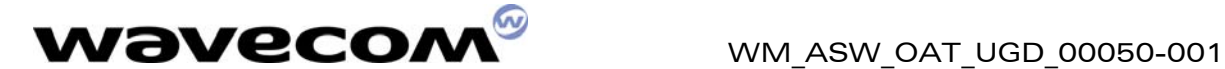

## <span id="page-17-0"></span>3 Generate and run Open AT® applications in Remote mode

### <span id="page-17-1"></span>3.1 Generate the Open AT® remote application

See the Development Guides and the AT Command Interface to create & develop the embedded application.

> With this example, an "Hello World" string is displayed on serial link and on Target Monitoring Tool.

The remote application binary is generated as described in the Tools Manual.

#### 3.1.1 Within Visual C++ 6.0

<span id="page-17-2"></span>• Select the RTE (Remote Task Environment) project, and the Debug configuration from the build toolbar.

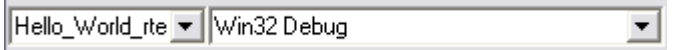

<span id="page-17-4"></span>Figure 13 : RTE project & configuration selection (Visual C++ 6.0)

• Use the "Build" -> "Build Hello World rte.dll" command (or F7 key).

#### 3.1.2 Within Visual C++ .NET

<span id="page-17-3"></span>• Select the Debug configuration from the build toolbar.

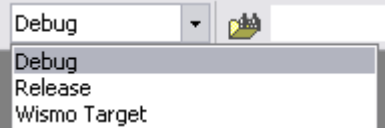

<span id="page-17-5"></span>Figure 14 : Configuration selection (Visual C++ .NET)

• In Visual C++ .NET, use the "Build" -> "Build solution" command (or Ctrl+Shift+B key combination).

If any compilation or link error occurs, correct them and restart the build operation.

**WAVECOM**<sup>®</sup>confidential © **Confidential Device Confidential Device Confidential Device Confidential Device Confidential Device Confidential Device Confidential Device Confidential Device Confidential Device Confidential D** 

This document is the sole and exclusive property of WAVECOM. Not to be distributed or divulged without prior written agreement. Ce document est la propriété exclusive de WAVECOM. Il ne peut être communiqué ou divulgué à des tiers sans son autorisation préalable.

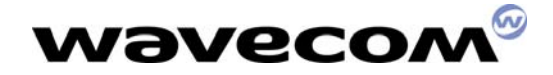

### <span id="page-18-0"></span>3.2 Running the Remote Application

In the Target Monitoring Tool

Start the Target Monitoring Tool (from the Windows Start Menu).

Select "Commands" -> "Auto Detect" to detect the target speed (or use the toolbar button).

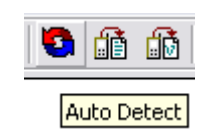

<span id="page-18-1"></span>Figure 15 : Auto Detect toolbar button

Select "Commands" -> "Init Target" to initialize the target in debug mode (or use the toolbar button).

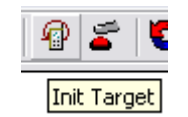

<span id="page-18-2"></span>Figure 16 : Init Target toolbar button

Select "Traces" -> "Open" to open the trace window (or use the toolbar button), if it is not already opened.

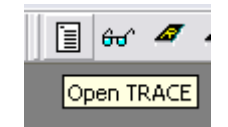

<span id="page-18-3"></span>Figure 17 : Open TRACE toolbar button

Select "Commands" -> "Get Informations About Target" to initialize the trace mode (or use the toolbar button).

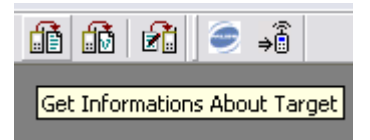

<span id="page-18-4"></span>Figure 18 : Auto Detect toolbar button

**WAVECOM**<sup>®</sup>confidential © **Confidential Development Confidential Development Confidential Development Confidential Development Confidential Development Confidential Development Confidential Development Confidential Develo** 

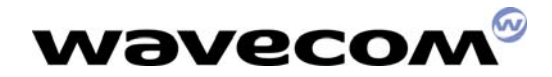

#### In the Terminal Emulator

From the Target Monitoring Tool toolbar, start the Terminal Emulator.

Type the "AT" command in the Terminal Emulator window.

The module should answer the "OK" string, in blue characters. If not, check your target connection or check if another program is using the serial port. Then, retry the operation.

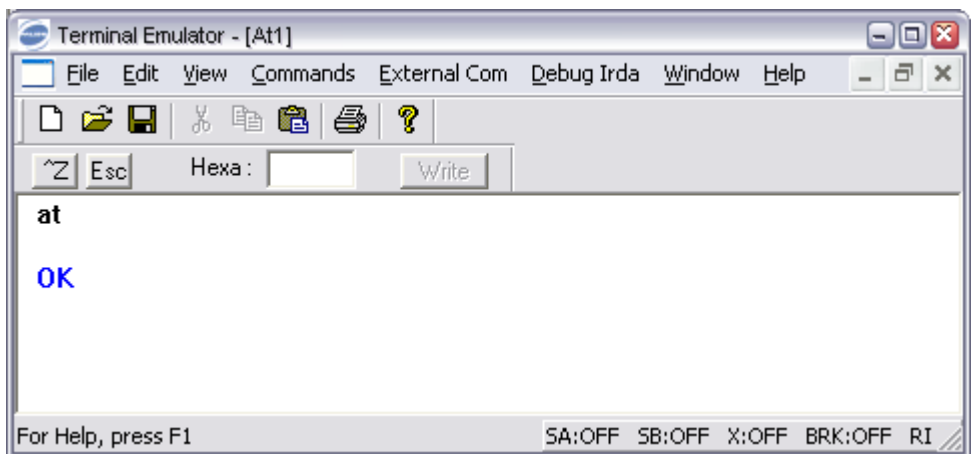

<span id="page-19-0"></span>Figure 19 : Terminal Emulator

#### In Visual  $C++$  ®

Launch the application with the F5 key or the command :

"Build" -> "Start Debug" -> "Go" in Visual  $C++6.0$ 

"Debug" -> "Start" in Visual  $C++$  .NET

The Remote Application Controller window appears.

This document is the sole and exclusive property of WAVECOM. Not to be distributed or divulged without prior written agreement. Ce document est la propriété exclusive de WAVECOM. Il ne peut être communiqué ou divulgué à des tiers sans son autorisation préalable.

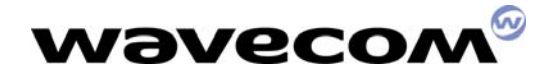

#### In the Remote Application Controller

Select the "CUSTOMER trace levels" you want to show in the Target Monitoring Tool.

> For this example, the Hello World application uses Level 1 of CUS4 task. You can check this levels in the Remote Application Controller window.

 $S<sub>elect the</sub>$   $S<sub>tant</sub>$  button.

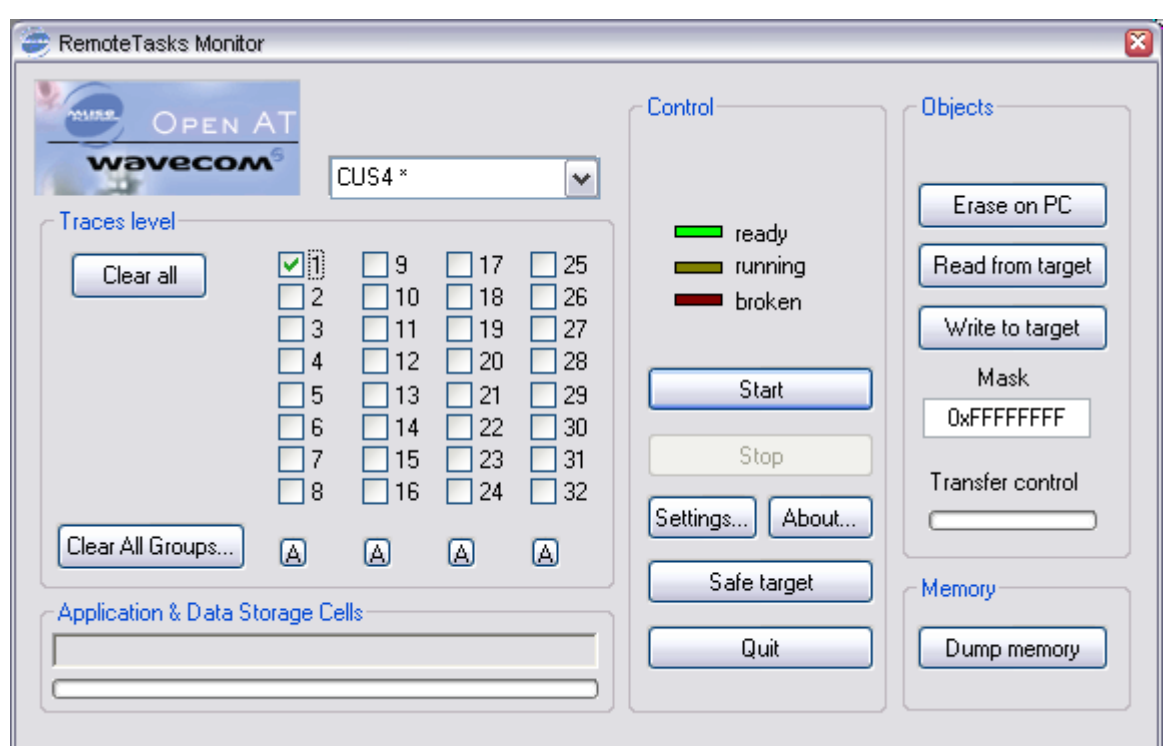

<span id="page-20-0"></span>Figure 20 :RTE Monitor window

**WAVECOM**<sup>®</sup>confidential © **Confidential Development Confidential Development Confidential Development Confidential Development Confidential Development Confidential Development Confidential Development Confidential Develo** 

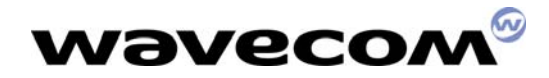

#### WM\_ASW\_OAT\_UGD\_00050-001

29th November 2005

#### In the Target Monitoring Tool

Traces should appear in blue in the trace window, indicating that the remote application is running.

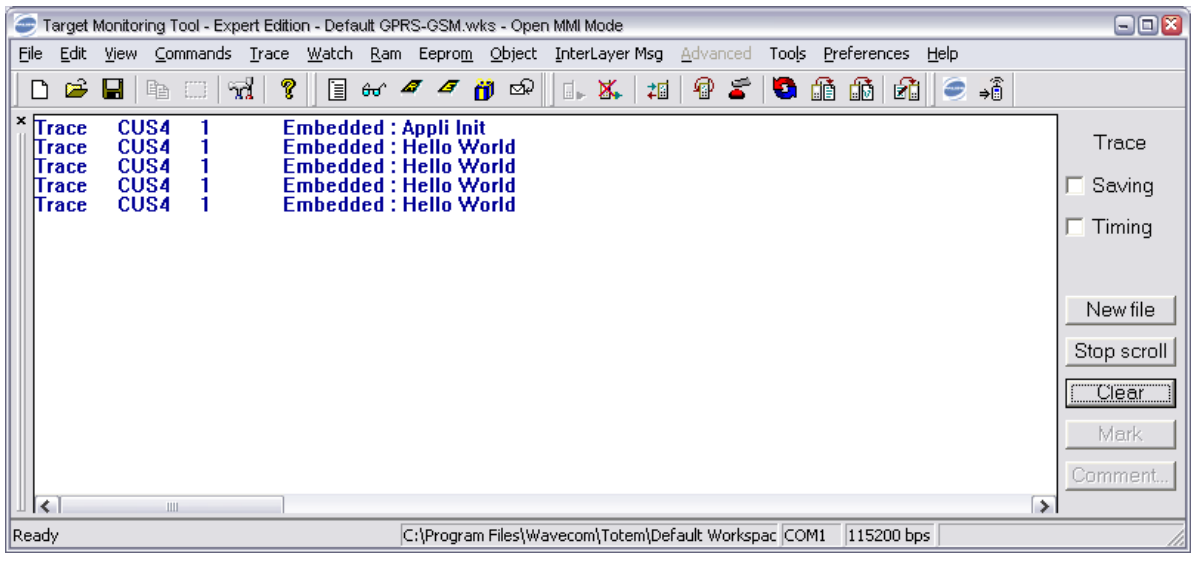

#### <span id="page-21-0"></span>Figure 21 :Traces in Target Monitoring Tool

#### In the Terminal Emulator

The modem is ready to receive AT commands, and displays strings sent by the Open AT® application.

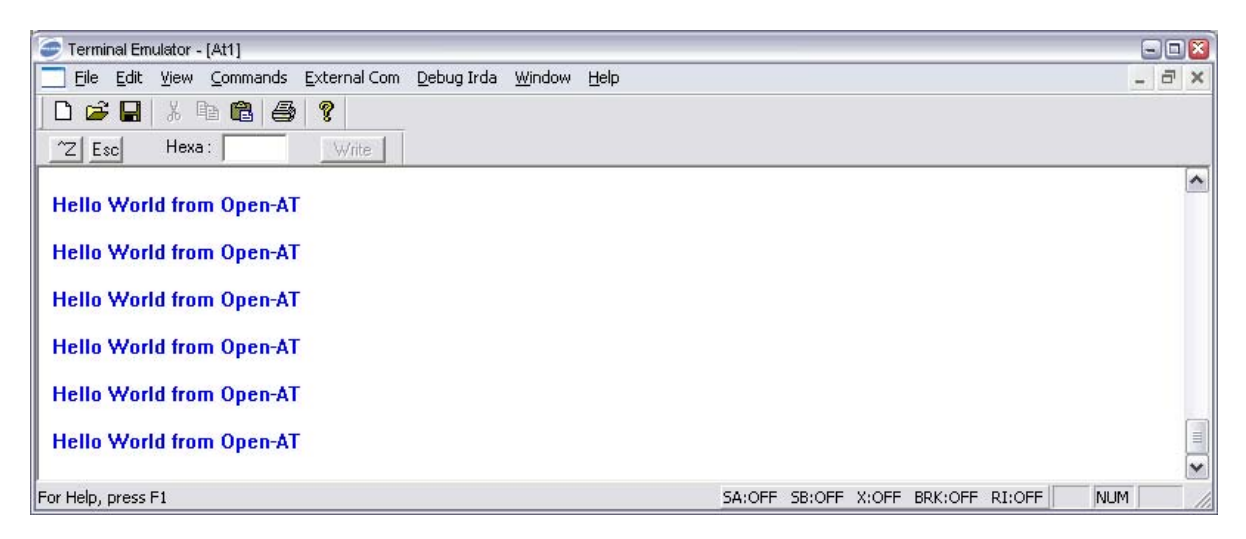

#### <span id="page-21-1"></span>Figure 22 :Strings displayed in Terminal Emulator

#### **WAVECOM**<sup>®</sup>confidential © **Confidential Development Confidential Development Confidential Development Confidential Development Confidential Development Confidential Development Confidential Development Confidential Develo**

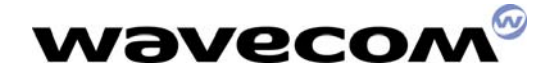

WM\_ASW\_OAT\_UGD\_00050-001

29th November 2005

## <span id="page-22-0"></span>4 Generate and run Open AT® applications in Target mode

The target application binary is generated as described in the Tools Manual.

It may be generated using one of the supported IDE, or from the Cygwin command line.

### <span id="page-22-1"></span>4.1 Open AT® Settings

By default, the SDK is configured to build target applications with the ARM compiler, for B memory size products.

These settings may be changed using the Open AT® Settings application, which may be started from the "Start->Wavecom->Open AT->Open AT Settings" shortcut.

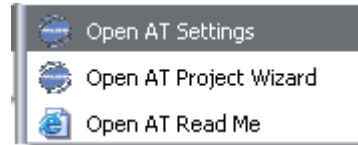

<span id="page-22-2"></span>Figure 23: Open AT® Settings shortcut in the Start menu

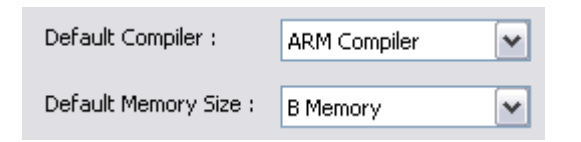

<span id="page-22-3"></span>Figure 24: target compiler & memory size settings

**WAVECOM**<sup>®</sup>confidential © **Confidential Development Confidential Development Confidential Development Confidential Development Confidential Development Confidential Development Confidential Development Confidential Develo** 

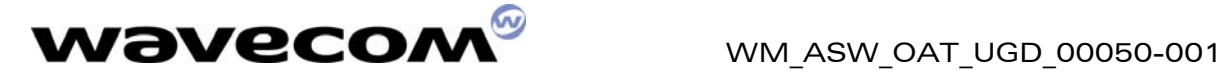

### <span id="page-23-0"></span>4.2 Build target mode application using a Development Environment

#### 4.2.1 Within Visual C++ 6.0

<span id="page-23-1"></span>• Select the target project, and the Wismo\_Target configuration from the build toolbar.

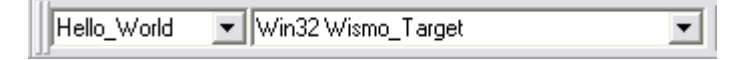

<span id="page-23-3"></span>Figure 25 : Target project & configuration selection (Visual C++ 6.0)

• Use the "Build" -> "Build Hello World" command (or F7 key).

#### 4.2.2 Within Visual C++ .NET

<span id="page-23-2"></span>• Select the Wismo Target configuration from the build toolbar.

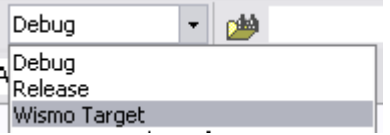

<span id="page-23-4"></span>Figure 26 : Configuration selection (Visual C++ .NET)

• In Visual C++ .NET, use the "Build" -> "Build solution" command (or Ctrl+Shift+B key combination).

If any compilation or link error occurs, correct them and restart the build operation.

**WAVECOM**<sup>®</sup>confidential © **Confidential Development Confidential Development Confidential Development Confidential Development Confidential Development Confidential Development Confidential Development Confidential Develo** 

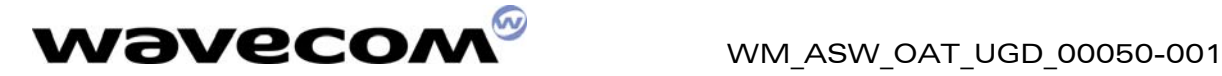

#### <span id="page-24-0"></span>4.3 Build target mode applications from the Cygwin command line

• In a Cygwin command window, call the "wmmake xxx" command in the root directory, where "xxx" is the application makefile name (without the ".mak" extension).

For this example, call the "wmmake Hello World" command, from the "Hello\_World" directory.

• Check in the created "[compiler]/out" directory for the new ".obj" compiled files. If a compilation error occurs, these ones will be displayed in the terminal window.

### <span id="page-24-1"></span>4.4 Generated binaries

Check in the "[compiler]/out" directory for the new "[compiler]\_Hello\_World\_[mem].wpb.dwl" & "[compiler]\_Hello\_World\_[mem].dwl" files.

Where :

- [compiler] is the current target compiler, selected in the Open  $AT^{\circ}$ Settings application (arm or gcc) ;
- [mem] is the current target memory size, selected in the Open  $AT^{\circ}$ Settings application (16, 32 or 32W).

These files are the Embedded Application binary, ready to be downloaded to the target.

The ".wpb.dwl" one is a compressed version of the ".dwl" one. This file will be smaller and so faster to download on the target.

**WAVECOM**<sup>®</sup>confidential © **Confidential Device Confidential Device Confidential Device Confidential Device Confidential Device Confidential Device Confidential Device Confidential Device Confidential Device Confidential D** 

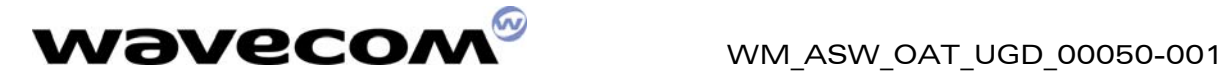

### <span id="page-25-0"></span>4.5 Download

In order to download the ".wpb.dwl" file to the target, follow these steps:

- 1. Launch HyperTerminal;
- 2. Configure it to open the COM port (see following figures);

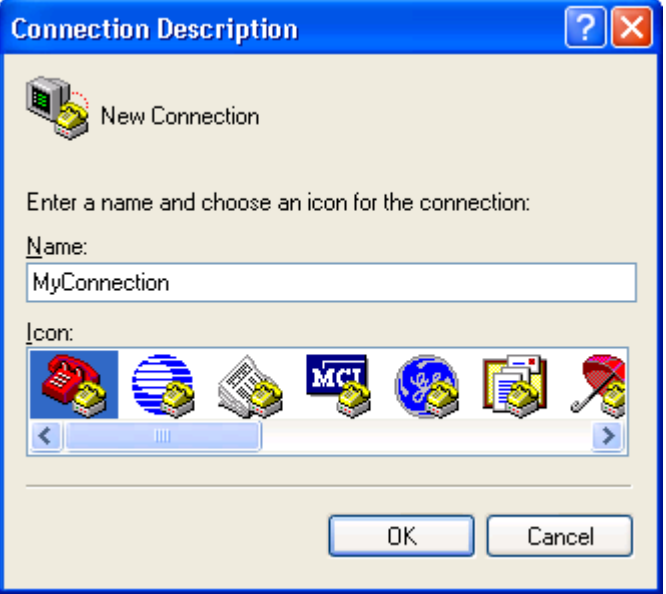

<span id="page-25-1"></span>Figure 27 : Connection Type

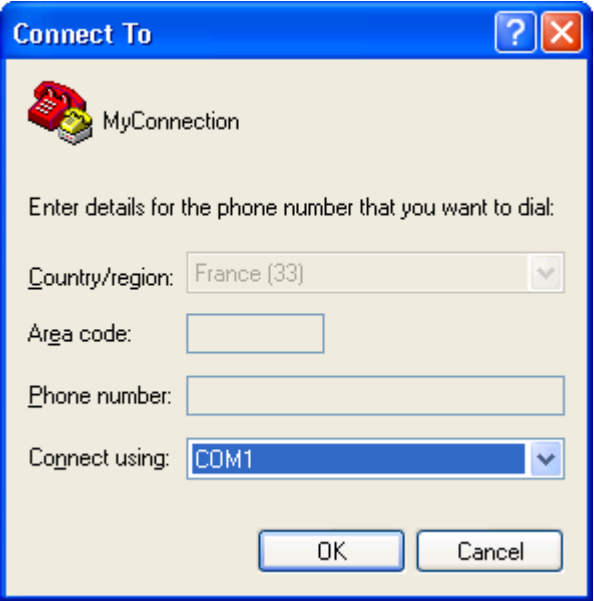

<span id="page-25-2"></span>Figure 28 : Phone Call Destination

**WAVECOM**<sup>®</sup>confidential © **Confidential Development Confidential Development Confidential Development Confidential Development Confidential Development Confidential Development Confidential Development Confidential Develo** 

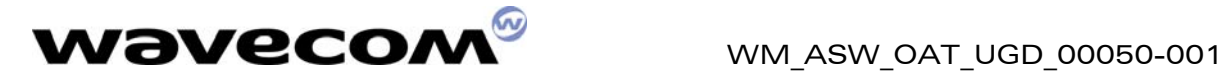

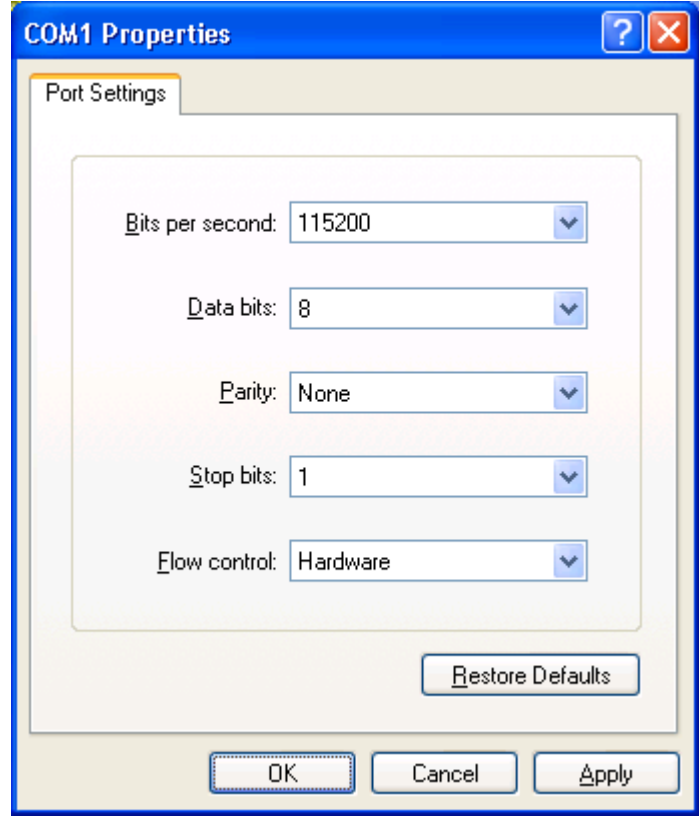

<span id="page-26-0"></span>Figure 29 : COM1 Serial Port Features

confidential © Page: 26 / 34

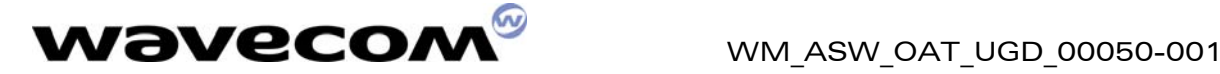

3. Type the **"AT"** command in the HyperTerminal window. The response must be "OK" (see figure below); The modem will echo characters on the serial link only if it is actually configured (In the figure, the "aaaaaaa" string is typed and the modem echoes it: the modem is connected);

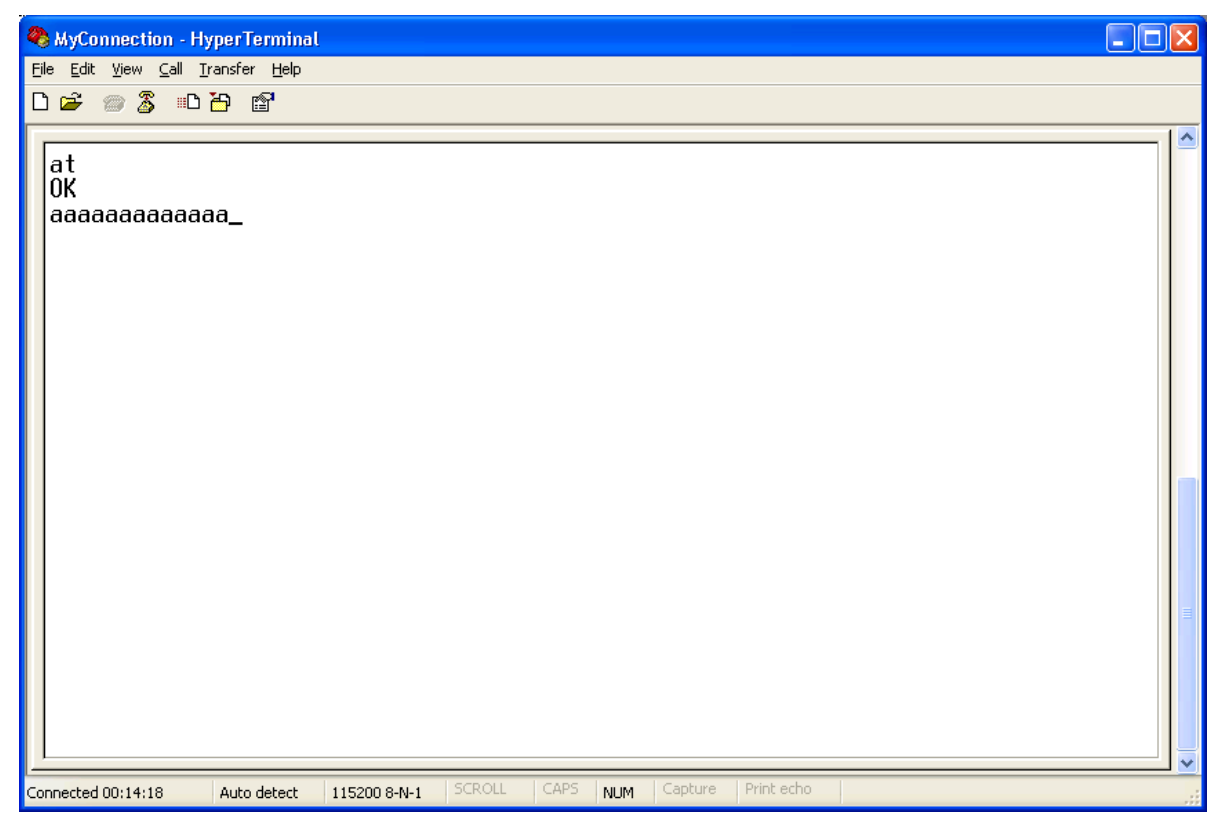

Figure 30 : Modem Connection Check

<span id="page-27-0"></span>**WAVECOM**<sup>®</sup>confidential © **Confidential Development Confidential Development Confidential Development Confidential Development Confidential Development Confidential Development Confidential Development Confidential Develo** 

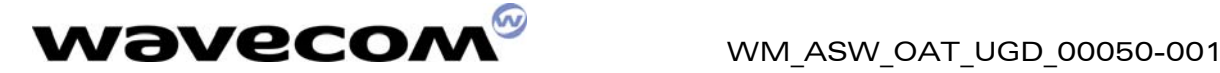

4. Type the **"at+wdwl"** command to start the download mode. A "+WDWL: 0" response is given, and a set of characters should appear: the module has acknowledged the download mode (see Figure below);

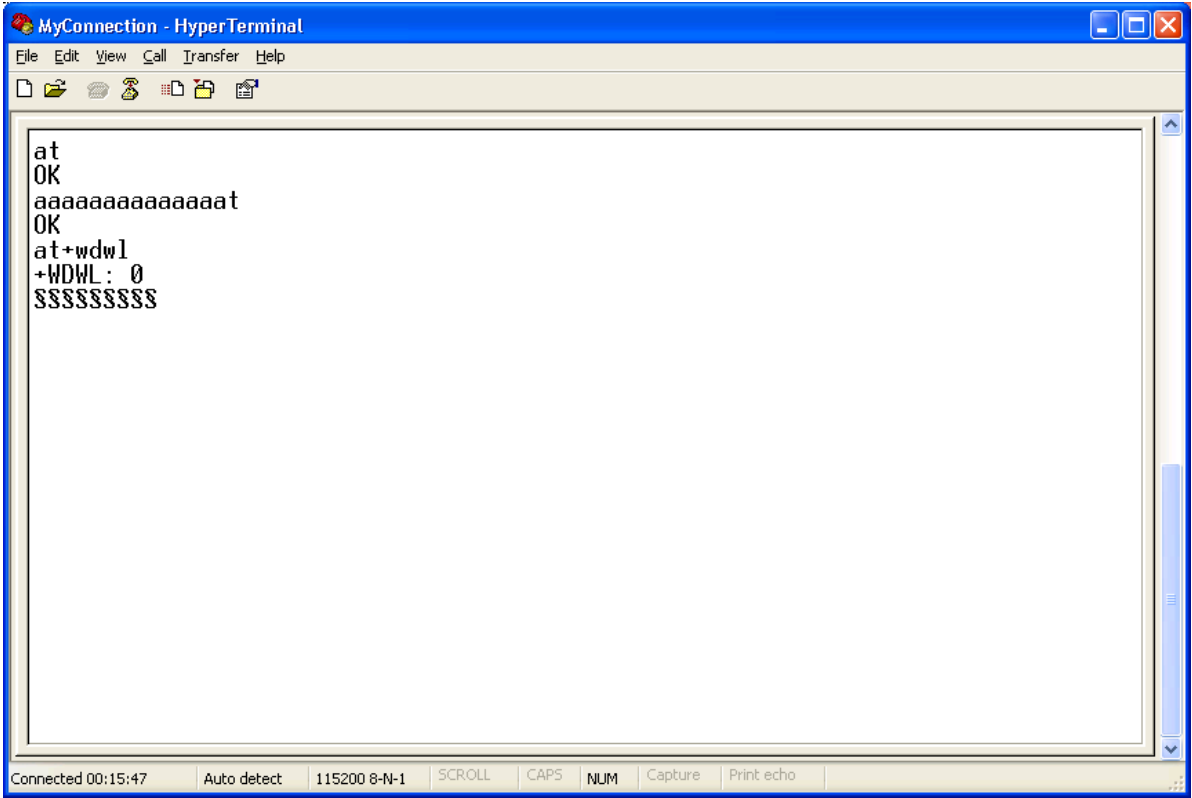

<span id="page-28-0"></span>Figure 31 : File Download with HyperTerminal

5. From the "Transfer" menu, select "Send a file…" (see Figure 8);

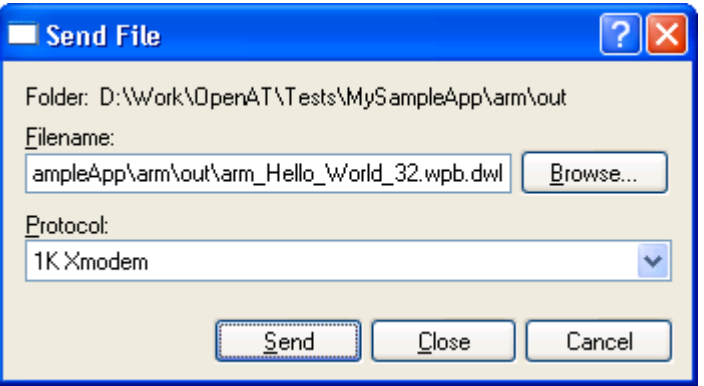

#### <span id="page-28-1"></span>Figure 32 : File Selection

**WƏVECOM**<sup>®</sup>confidential © **Confidential Development Confidential Development Confidential Development Confidential Development Confidential Development Confidential Development Confidential Development Confidential Develo** 

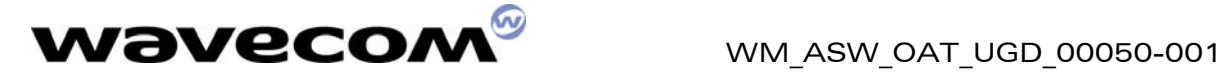

6. Select the "[compiler]/out/[compiler]\_Hello\_World\_[mem].wpb.dwl" file, and the "1K Xmodem" protocol. Press the "Send" button (see Figure below);

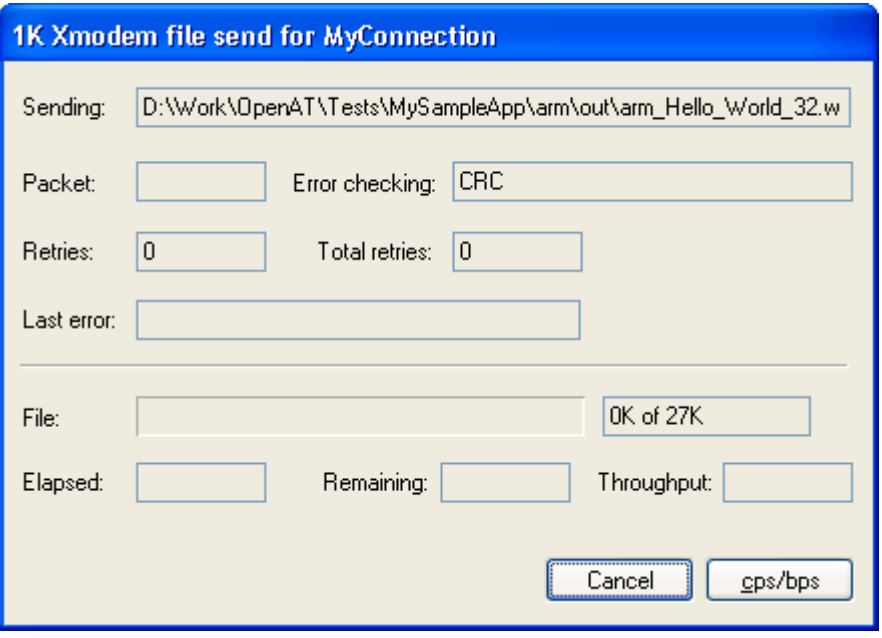

<span id="page-29-0"></span>Figure 33 : Application Download process

7. As soon as the download process is terminated (the download window disappears), reset the target with the "AT+CFUN=1" command.

**WAVECOM**<sup>®</sup>confidential © **Confidential Development Confidential Development Confidential Development Confidential Development Confidential Development Confidential Development Confidential Development Confidential Develo** 

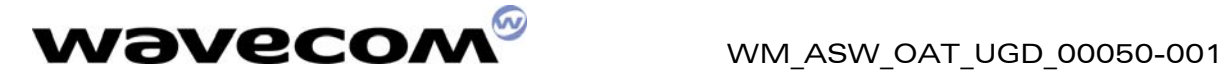

### <span id="page-30-0"></span>4.6 Run the Embedded Application

#### <span id="page-30-1"></span>4.6.1 With HyperTerminal

Type the **"at+wopen=1"** command, to start the embedded application (see  $AT$ Commands Interface" for more information).

Your application is now running in nominal mode.

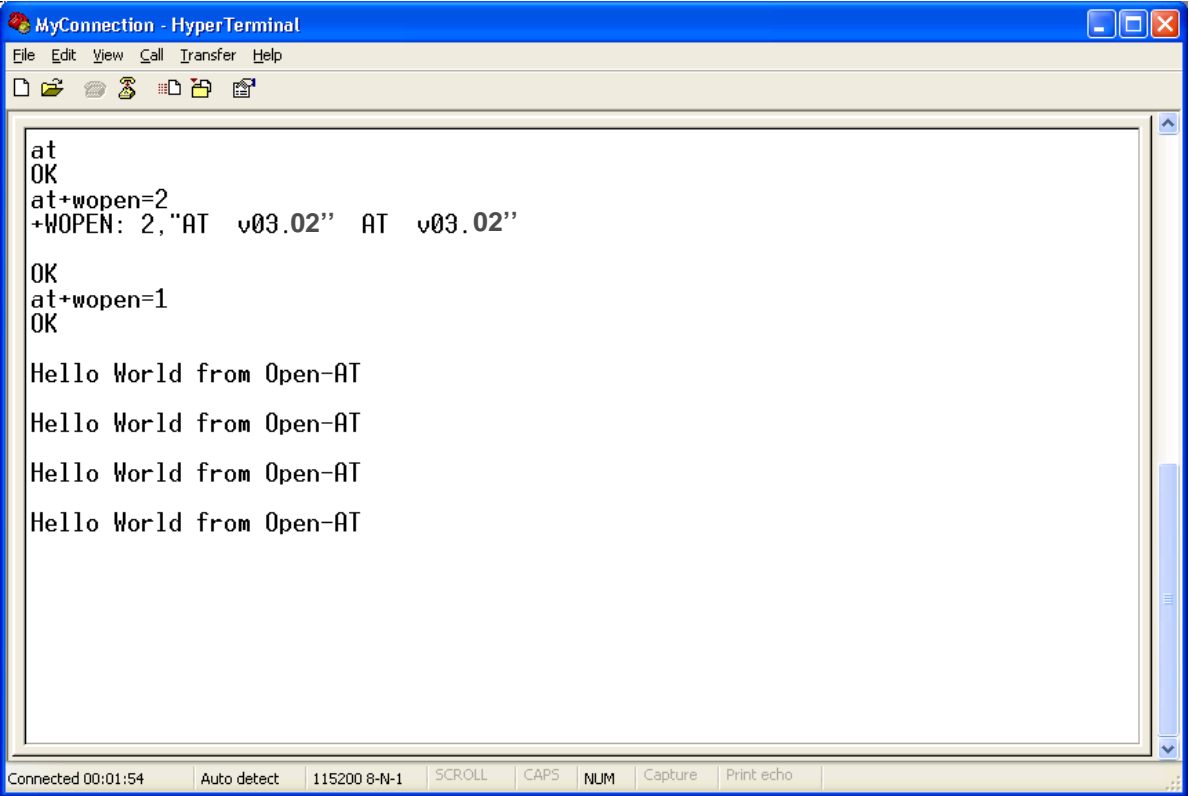

<span id="page-30-2"></span>Figure 34 : Application is running on Hyper Terminal

**WAVECOM**<sup>®</sup>confidential © **Confidential Development Confidential Development Confidential Development Confidential Development Confidential Development Confidential Development Confidential Development Confidential Develo** 

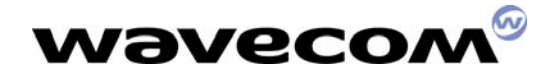

WM\_ASW\_OAT\_UGD\_00050-001

29th November 2005

#### <span id="page-31-0"></span>4.6.2 With the Terminal Emulator

Close the HyperTerminal program.

In the Target Monitoring Tool

Start the Target Monitoring Tool (from the Windows Start Menu).

Select "Commands" -> "Auto Detect" to detect the target speed (or use the toolbar button).

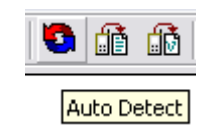

<span id="page-31-1"></span>Figure 35 : Auto Detect toolbar button

Select "Commands" -> "Init Target" to initialize the target in debug mode (or use the toolbar button).

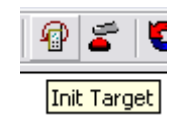

<span id="page-31-2"></span>Figure 36 : Init Target toolbar button

Select "Traces" -> "Open" to open the trace window (or use the toolbar button), if it is not already opened.

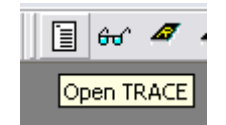

<span id="page-31-3"></span>Figure 37 : Open TRACE toolbar button

Select "Commands" -> "Get Informations About Target" to initialize the trace mode (or use the toolbar button).

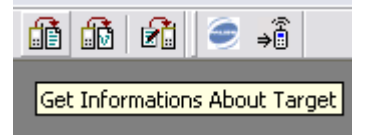

<span id="page-31-4"></span>Figure 38 : Auto Detect toolbar button

**WAVECOM**<sup>®</sup>confidential © **Confidential Device Confidential Device Confidential Device Confidential Device Confidential Device Confidential Device Confidential Device Confidential Device Confidential Device Confidential D** 

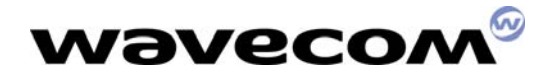

Select "Traces" -> "Set Diagnose Levels." Select "CUS4" in the "Parameter" list, check trace levels in the "Bitmap" zone, and use the "Send Level" button before closing the dialog box.

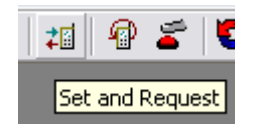

 $\blacksquare$  $\blacksquare$  $\blacksquare$ Set and Request to the target Parameters: **ATI** ۸ Diagnose | Ram | Eeprom | Object | MailBoxes | Tasks | CUS1 CUS2 Bitmap Icus4 CUS3 Name:  $CUS4$  $\overline{v}$  1  $\overline{9}$  $17$ Г 25 CUS5 Ē 18 26  $\overline{2}$  $10$ Г г CUS<sub>6</sub> Ē 19 Г  $\overline{3}$  $11$ Г 27 Send Level CUS7 Г  $\overline{4}$ Г  $12$ Г 20 28 **DATA** Г  $\overline{5}$ Г  $13$ Г  $21$ 29 DEV Г 6 г  $14$ 22 30 **FCM** Clear Level Г  $\overline{7}$ Г 15 Г 23 31 **FLASH** 8 16 Г 24 32 Г Г GRR. **HAC** HAP  $\mathsf{A}$ A A A **HWL IOB** ΙP L<sub>1C</sub> ٧ Help Close

<span id="page-32-0"></span>Figure 39 : Set and Request toolbar button

<span id="page-32-1"></span>Figure 40 : Set and Request window

For this example, the Hello World application uses Level 1, so check this levels in the Set Diagnostic Levels window.

#### In the Terminal Emulator

From the Target Monitoring Tool toolbar, start the Terminal Emulator.

Type the "at" command in the Terminal Emulator AT window.

The module should answer the "OK" string in blue characters. If not, check your target connection, or if another program using the serial port is not running, then retry the operation.

Type "at+wopen=1" command in the Terminal Emulator AT window (see AT Commands Interface" for more information).

#### **WAVECOM**<sup>®</sup>confidential © **Confidential Device Confidential Device Confidential Device Confidential Device Confidential Device Confidential Device Confidential Device Confidential Device Confidential Device Confidential D**

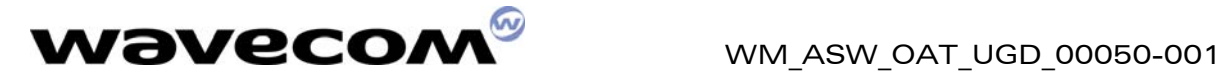

Since switching between 0 and 1 states of the +WOPEN command reset the product, re-launch an "init target" process, by the Ctrl+I key combination, or from the "**Commands->Init Target"** menu.

The module is then ready to receive AT commands, and displays the strings sent by the embedded application.

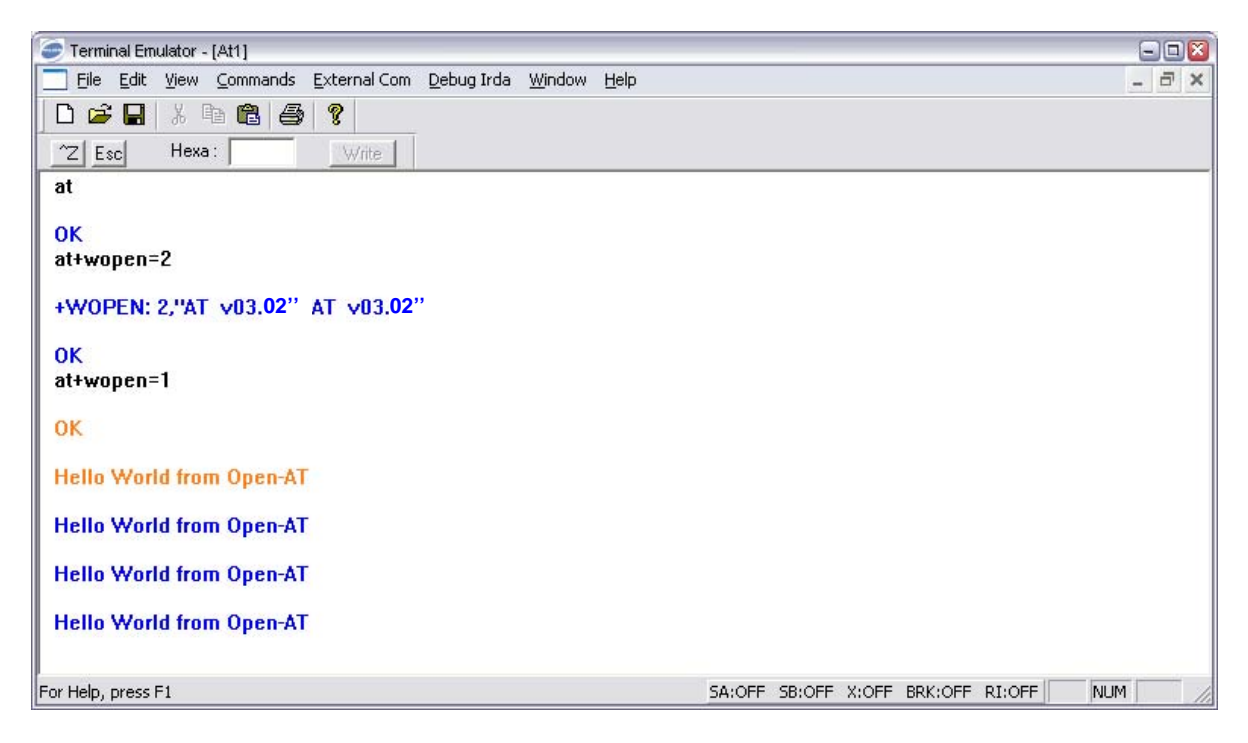

Figure 41 : Terminal emulator interface

<span id="page-33-0"></span>**WAVECOM**<sup>®</sup>confidential © **Confidential Development Confidential Development Confidential Development Confidential Development Confidential Development Confidential Development Confidential Development Confidential Develo** 

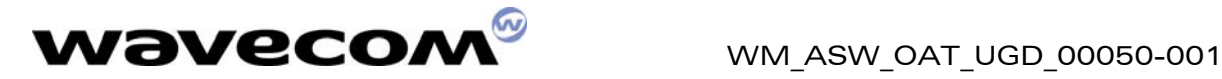

#### In the Target Monitoring Tool

Traces should appear in black in the trace window, indicating that the remote application is running.

| Target Monitoring Tool - Expert Edition - Default GPRS-GSM.wks - Open MMI Mode                                                                                                    | $\blacksquare$ $\blacksquare$ $\mathbf{x}$                                                                     |
|----------------------------------------------------------------------------------------------------|----------------------------------------------------------------------------------------------------|
| Eile<br>Edit<br>View Commands Trace Watch Ram Eeprom Object InterLayer Msg Advanced<br>Tools Preferences Help                                                                                                    |                                                                                                    |
| ⇒ै<br>?<br>୍କୁଟ<br>圁<br>84 相 @<br>50<br>凾<br>的面<br><u>න</u> )<br>e<br>自由<br>$\begin{bmatrix} 0 & 0 \\ 0 & 1 \end{bmatrix}$<br>m.<br>Н.<br>$60^{\circ}$ $47^{\circ}$ $47^{\circ}$<br>$\mathbb{E}_{\mathbb{R}^n}$<br>Э<br>n                                                                                                    |                                                                                                    |
| Trace<br>L3RR<br>Unable to find the string of the remote trace in the file $ID = 5074$<br><b>CUS4</b><br>Embedded : Appli Init<br><b>ITrace</b><br><b>CUS4</b><br><b>Embedded: Hello World</b><br>∏race<br><b>CUS4</b><br><b>Embedded: Hello World</b><br>Trace<br><b>CUS4</b><br><b>Embedded: Hello World</b><br>Trace<br><b>CUS4</b><br>Trace<br>Embedded : Hello World<br><b>CUS4</b><br><b>Embedded: Hello World</b><br><b>Trace</b><br>L3RR<br>Unable to find the string of the remote trace in the file $ID = 5074$<br>lTrace<br>Trace<br><b>CUS4</b><br>Embedded : Hello World<br><b>Embedded: Hello World</b><br><b>CUS4</b><br>Trace<br>$\vert \vert \vert \vert$<br>$\mathop{\rm Hilb}\nolimits$ | Trace<br>Saving<br>Timing<br>New file<br>Stop scroll<br>Clear <sub>c</sub><br>Mark<br>Comment<br>$\rightarrow$ |
| C:\Program Files\Wavecom\Totem\Default Workspac COM1<br>115200 bps<br>Ready                                                                                                    |                                                                                                    |

<span id="page-34-0"></span>Figure 42 : Embedded application traces

**WAVECOM**<sup>®</sup>confidential © **Confidential Development Confidential Development Confidential Development Confidential Development Confidential Development Confidential Development Confidential Development Confidential Develo** 

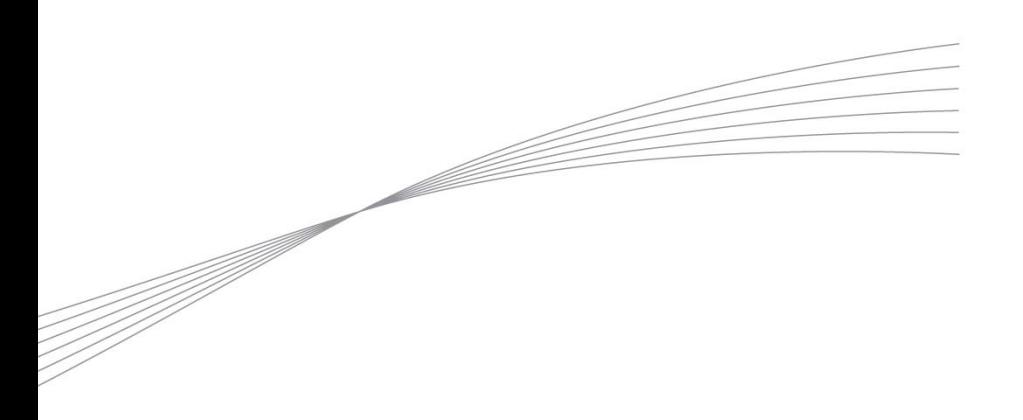

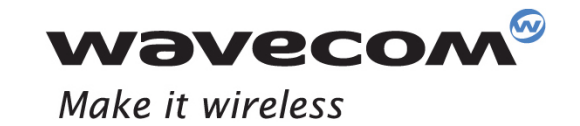

WAVECOM S.A. - 3 esplanade du Foncet - 92442 Issy-les-Moulineaux Cedex - France - Tel: +33(0)1 46 29 08 00 - Fax: +33(0)1 46 29 08 08<br>Wavecom, Inc. - 4810 Eastgate Mall - Second Floor - San Diego, CA 92121 - USA - Tel: +1

www.wavecom.com